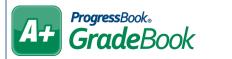

## **Assignment Banks**

## Add Assignments to the Bank

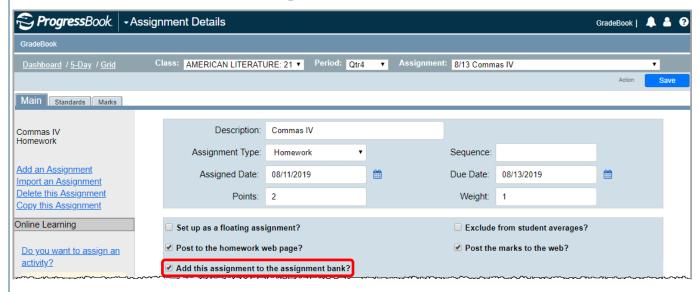

## Import Assignments From the Bank

- 1 On the Class Dashboard, below Assignments & Marks, click Add an Assignment.
- On the Assignment Details screen, in the left column, click Import an Assignment.

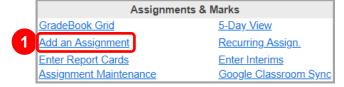

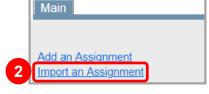

- On the **Import Assignments** window, use the **Course** & **Type** drop-down lists and/or the **Phrase** field to **Search** for the desired assignment(s) to import.
- To import one assignment, click in the row of the assignment. To import multiple assignments, enter the **Date** for each assignment, and then click **Import Assignments**.

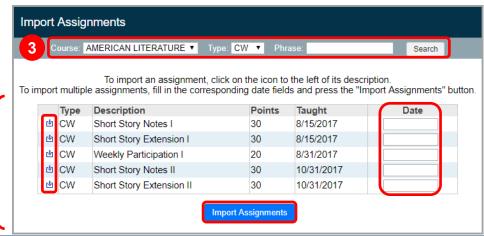

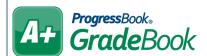

## Assignment Bank Maintenance

On the Teacher Home Page, below Administration, click Bank Maintenance.

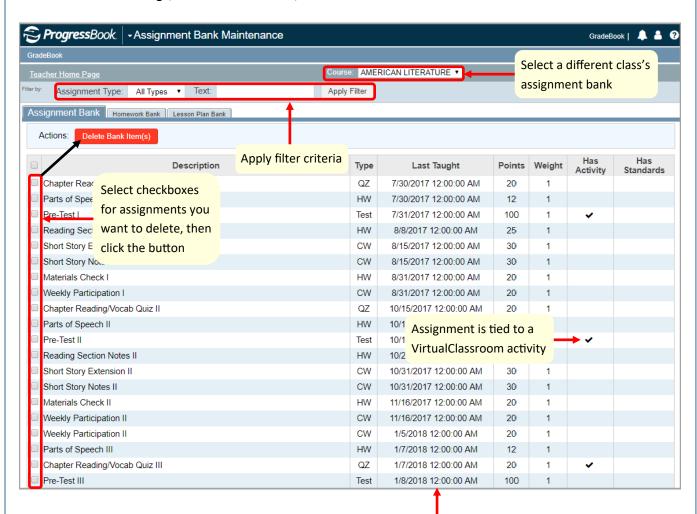

Date the assignment was last assigned to students